# **Grünbeck Cloud**

my<br>Product

## **Grünbeck myProduct-app**

*Cloud-forbindelse | softliQ:SD/MD*

## grünbeck

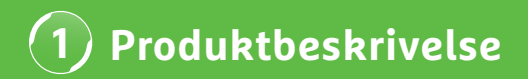

#### **Brug af appen Grünbeck myProduct**

myProduct-appen er grænsefladen til dine Grünbeckprodukter på din mobile enhed. Alle understøttede Grünbeck-produkter fremgår af App-Store. For blødgøringsanlæggene softliQ:SD/MD kan du bruge følgende merværdier, når du forbinder din enhed med cloud:

- mobil dataadgang i hele verden
- indstillinger af funktionsmåden
- informationer om anlæggets status
- statusmeldinger og forbrugere
- let produktregistrering
- hurtig adgang til produktdokumentation

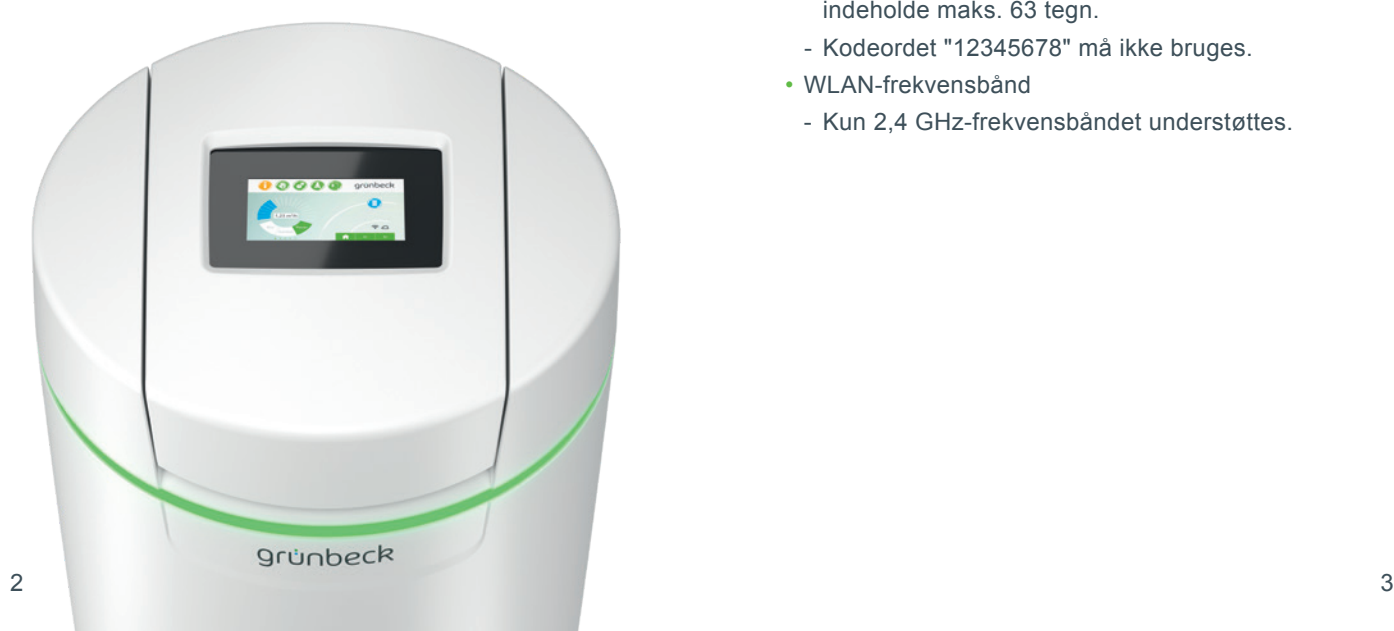

#### **Generelle instrukser**

#### **Opdatering af forbrugsværdier**

Forbrugsværdierne for vand og salt opdateres den følgende dag.

#### **Tekniske randbetingelser**

myProduct-appen står til rådighed med styresystemerne iOS og Android. Andre detaljer vedr. systemkravene fremgår af App-Store.

#### **WLAN forbindelse til routeren:**

- WLAN-SSID (netværksbetegnelse)
	- Skal være synlig (skjulte WLAN-net understøttes p.t. ikke).
- WLAN-kodeord
	- Kodeordet skal indeholde mindst 8 tegn og må indeholde maks. 63 tegn.
	- Kodeordet "12345678" må ikke bruges.
- WLAN-frekvensbånd
	- Kun 2,4 GHz-frekvensbåndet understøttes.

### **Forberedelse på smartphone/tablet**

**1.** Søg efter "Grünbeck myProduct" i Google Play Store eller App Store.

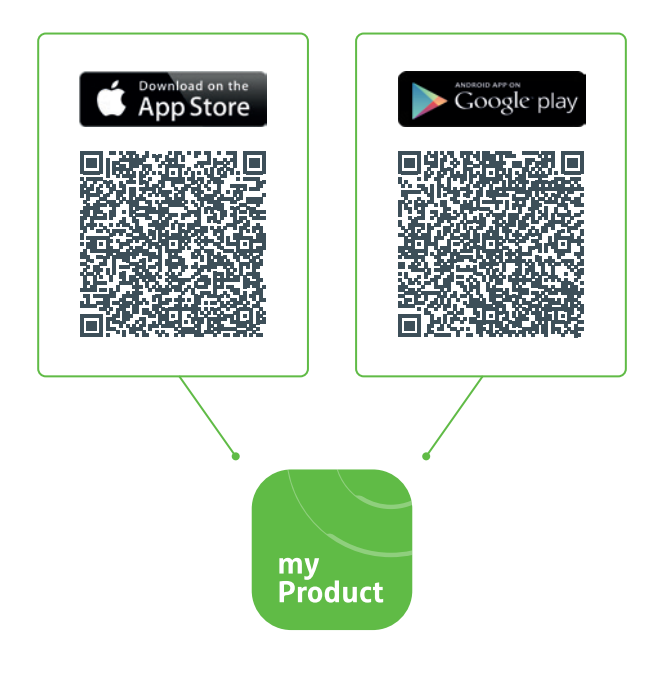

- **2.** Installer appen Grünbeck myProduct.
- **3.** Start appen.

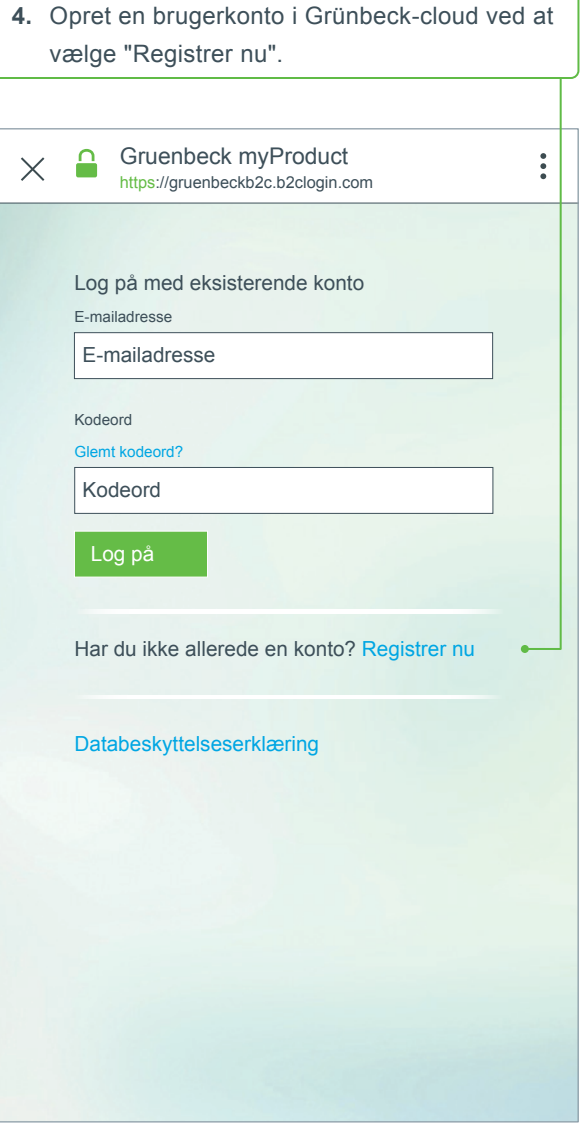

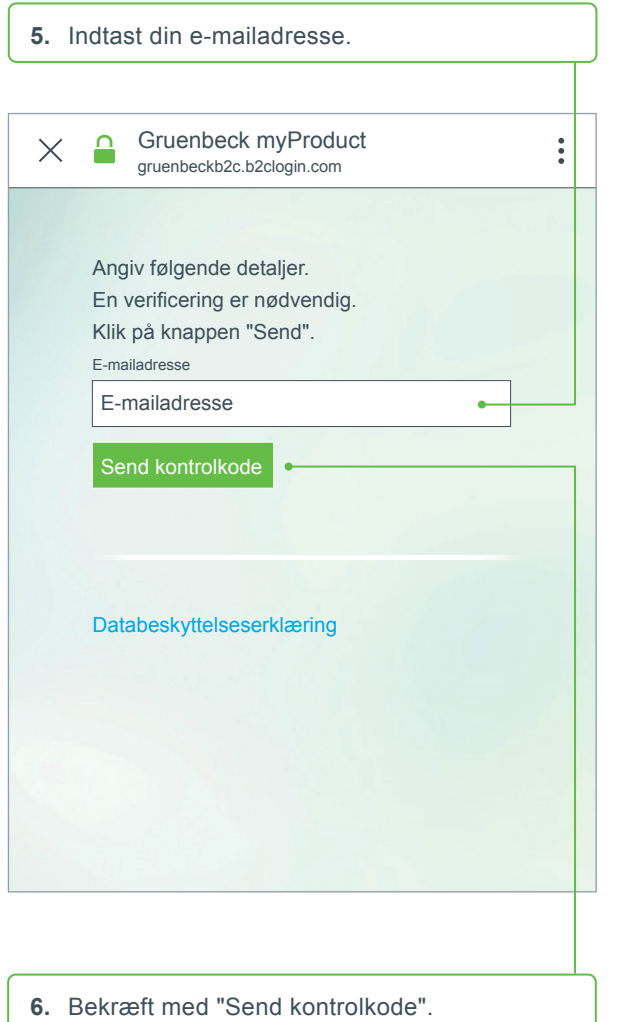

Du modtager en 6-cifret kode via e-mail.

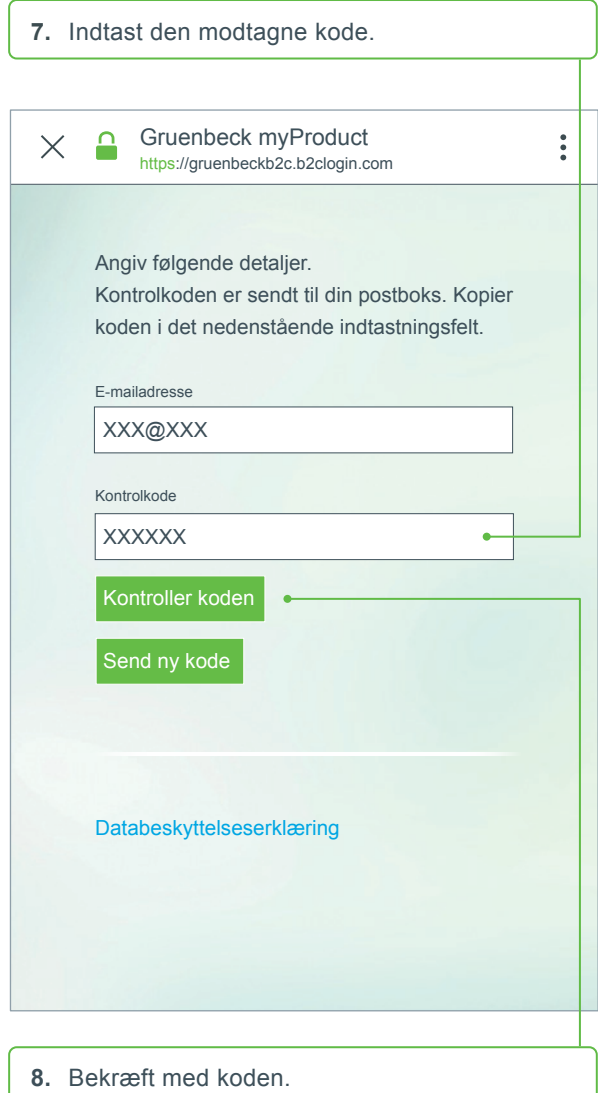

- **9**. Lav en adgangskode for din brugerkonto til Grünbeck-cloud, og bekræft ved at gentage den.
- **10.**Bekræft databeskyttelseserklæringen og vælg "Opret".
- **Produktoversigt 11.** Gå til dit blødgøringsanlæg softliQ. Efter at dataene er blevet kontrolleret, og brugerkontoen i Grünbeck-cloud er oprettet, starter appen.
- **12.** Tilføj dit blødgøringsanlæg softliQ til produktoversigten med +.

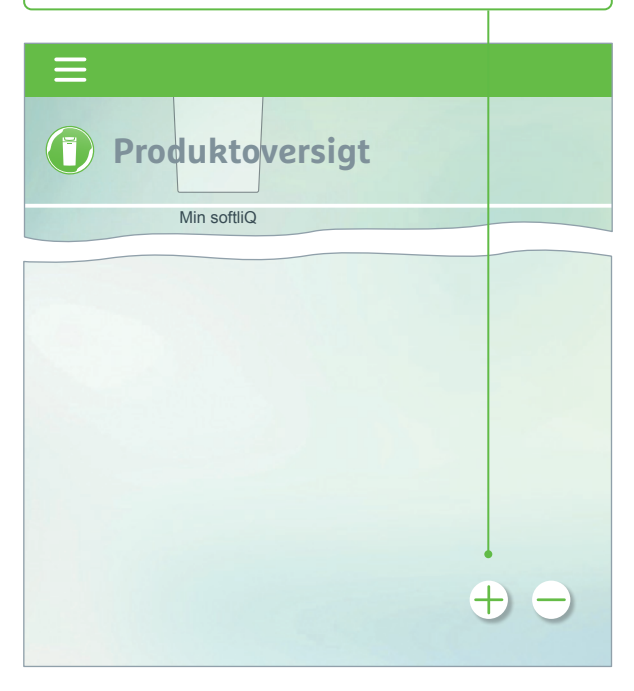

- **13.**Åbn dækslet til salttanken, og scan typeskiltets data-matrix-kode.
- **14.**Angiv alternativt serienummeret.
- **15.** Tildel et informativt produktnavn. Nyttigt ved administration af flere produkter i appen.

Navnet vises i appen, når opsætningen er udført.

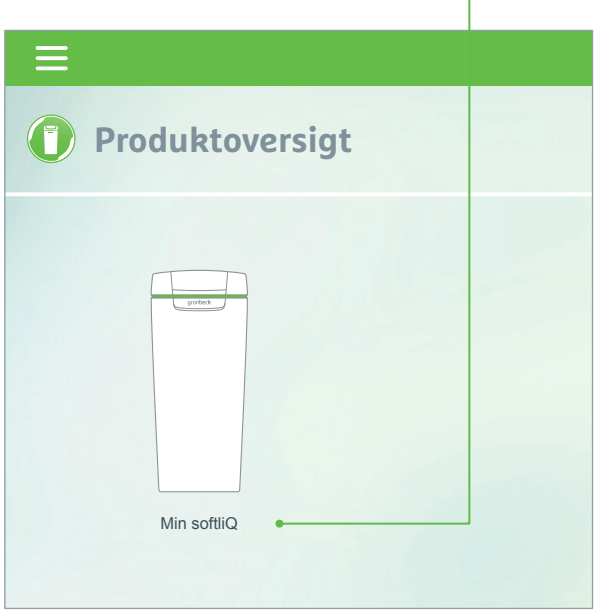

**Følg vejledningerne i appen til opsætning af cloud-forbindelsen. Brug den modtagne assistent med videosekvenser.**

**3 Fejl**

#### **Mulig fejlmelding og hjælp**

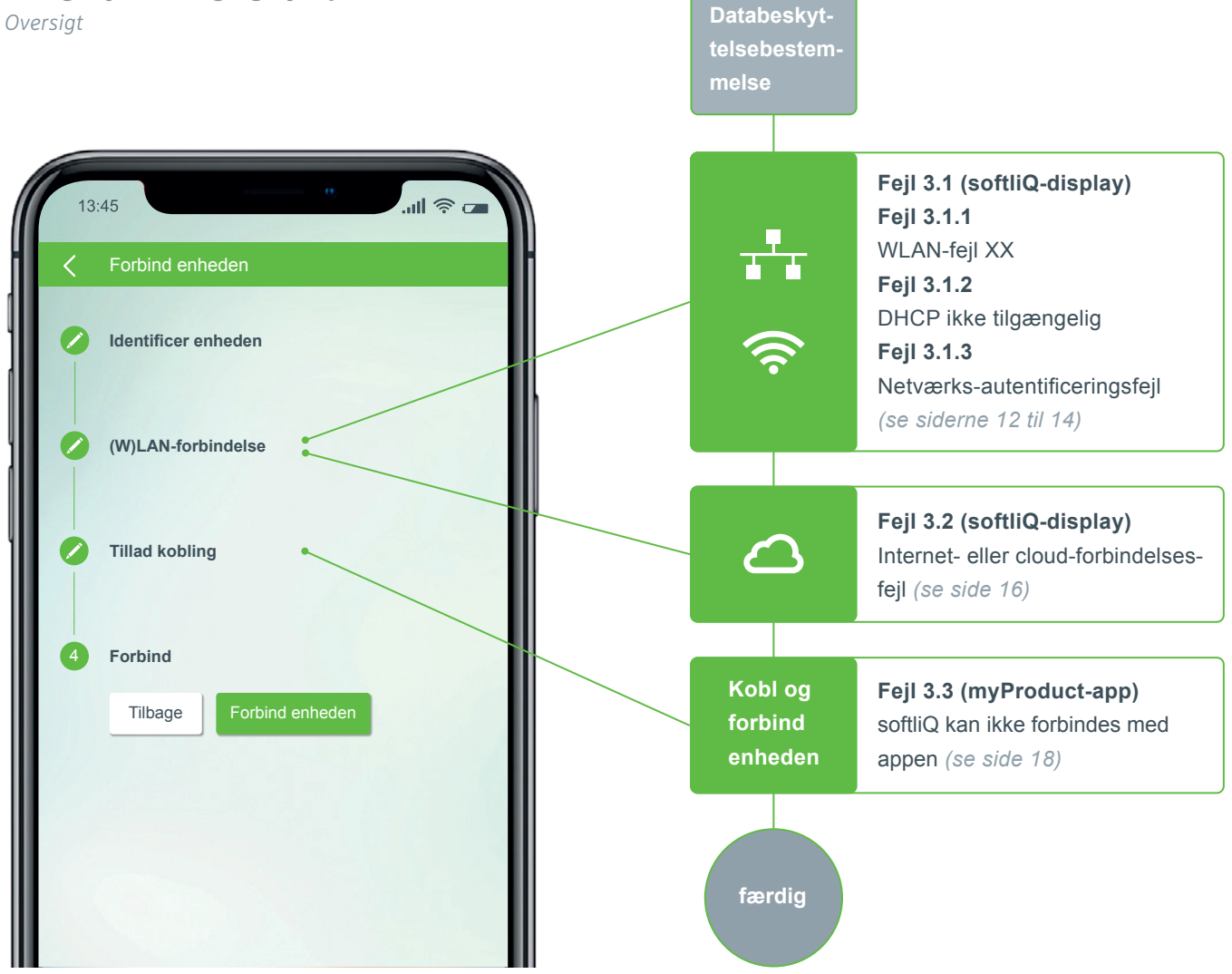

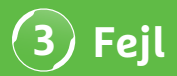

#### **Fejl 3.1.1 WLAN-fejl XX**

*Visning på softliQ-displayet*

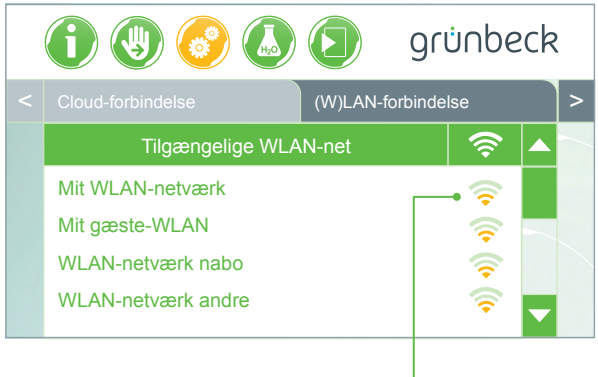

- Kontroller signalstyrken! (min. 3 bjælker anbefales)
- etabler evt. et andet netværk via smartphone (mobilt hotspot) til indgrænsning
- definer evt. en anden kanal i routeren i 2,4 GHzfrekvensbåndet
- slå softliQ fra og til i 10 sekunder
- brug evt. desuden en repeater for at optimere signalstyrken
- brug evt. LAN-grænsefladen (ikke tilgængelig ved softliQ:SD18)

## **Fejl 3.1.2 DHCP ikke tilgængelig**

*Visning på softliQ-displayet*

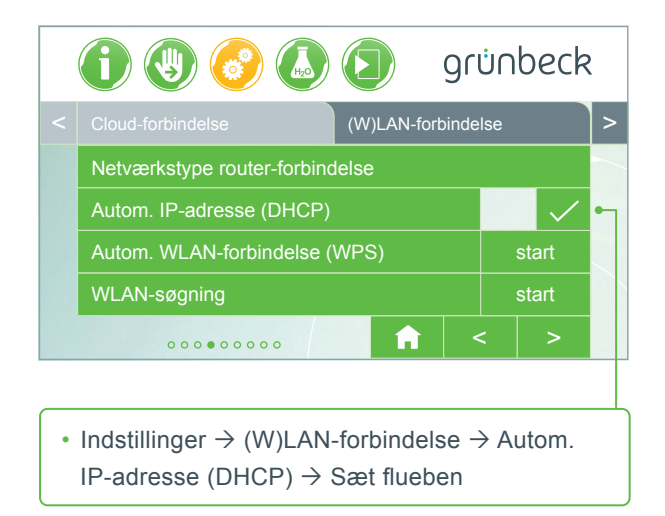

• slå softliQ fra og til i 10 sekunder

### **3 Fejl**

## **Fejl 3.1.3 Netværks-autentificeringsfejl**

*Visning på softliQ-displayet*

- WLAN kodeord indlæst korrekt?
- WLAN-kodeordet skal indeholde min. 8 tegn og må ikke bestå af "12345678"
- WLAN-SSID (netværksbetegnelse) skal være synlig
- Kontroller tegnene i WLAN-SSID, som softliQ kan behandle: små bogstaver, store bogstaver, tal, mellemrum, omlyde, specialtegn:

!  $# $ \% & ( ) * + , - . / : ; < = > ? & ( \cup \$ 

# **BECOME A WATER EXPERT!**

grünbeck

**STELLA** 

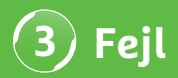

## **Fejl 3.2 Fejl ved internet eller cloud-forbindelse**

*Visning på softliQ-displayet*

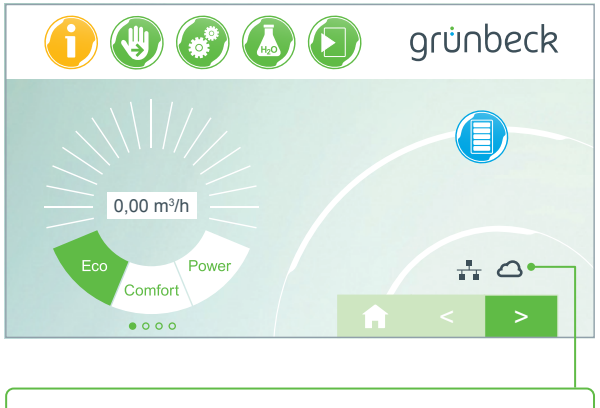

- (W)LAN-symbolet på hoveddisplayet er der, men cloud-symbolet vises ikke.
- Årsagen er ikke en manglende (W)LAN-forbindelse, men skyldes URL cloud eller routerens port.

#### **Fejlårsag 1**

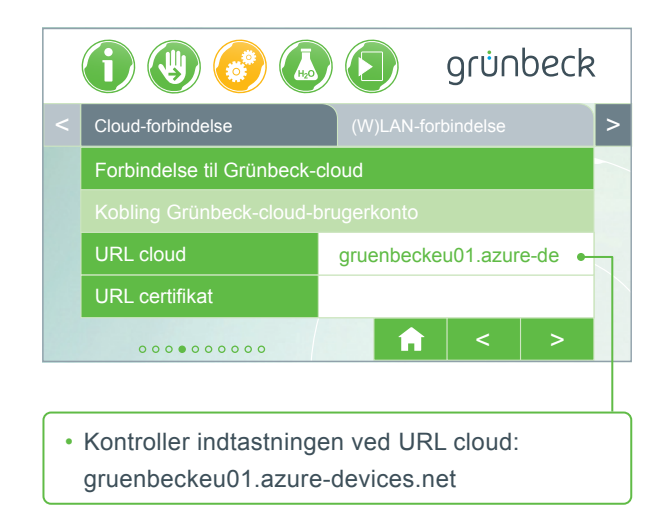

#### **Fejlårsag 2**

Følgende porte skal være åbne på din router:

- Port 53 DNS (TCP/UDP)
- Port 80 internetadgang http (TCP)
- Port 443 firmwaredownload https (TCP)
- Port 8883 cloud-forbindelse MQTT (TCP)
- Port 123 NTP tidssynkronisering (UDP)

#### **3 Fejl**

## **Fejl 3.3 softliQ kan ikke forbindes med appen**

*Visning i myProduct-appen*

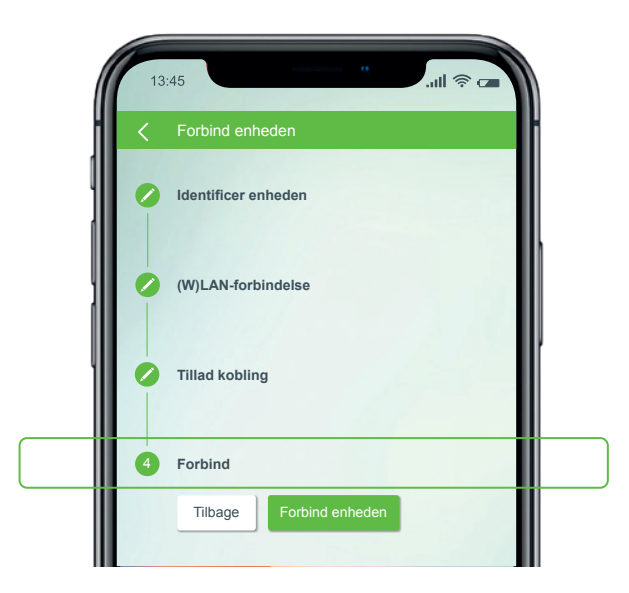

Kontakt vores tekniske support på +49 9074 41-333. **Vi er klar til at hjælpe.** Hav anlæggets serienummer (under salttankens dæksel) og styringens serienummer parat (Indstillinger  $\rightarrow$  Info om apparatet  $\rightarrow$  Serienummer styring).

## **Vidste du allerede?**

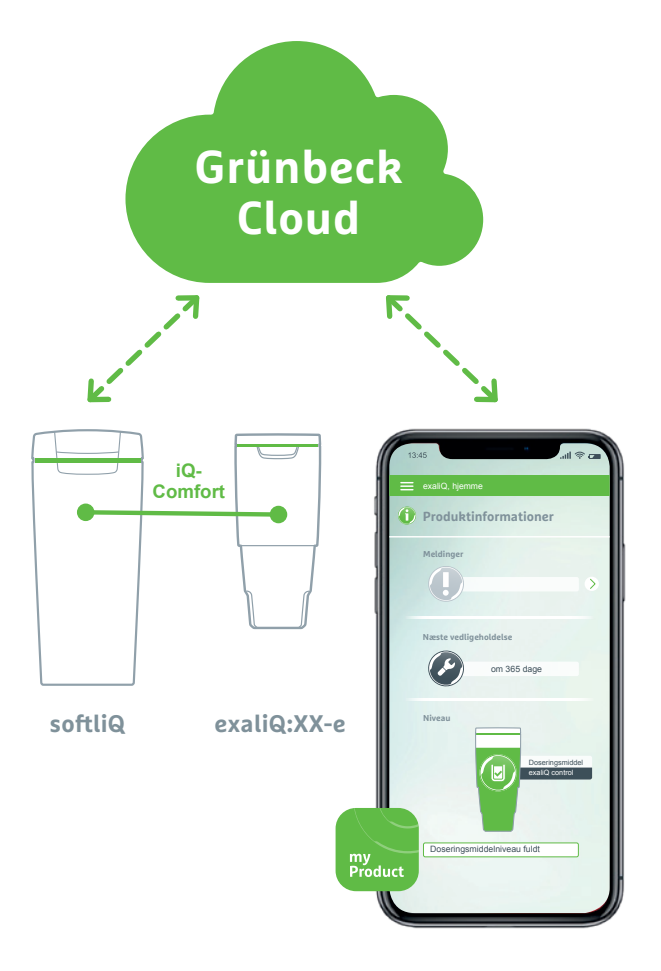

Takket være grænsefladen iQ-Comfort med softliQ:SD/ MD\* kan informationer om dit doseringsanlæg exaliQ:XX-e hentes via Grünbeck myProduct-appen i hele verden.

Grünbeck Wasseraufbereitung GmbH Josef-Grünbeck-Str. 1 89420 Hoechstaedt | Germany +49 9074 41-0 info@gruenbeck.com www.gruenbeck.com

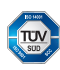

A company certified by TUV SUD<br>in accordance with DIN EN ISO 9001,<br>ISO 14001 and SCC<sup>P</sup> www.tuev-sued.de/ms-zert

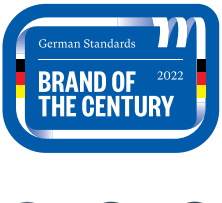

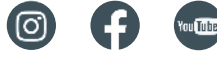

## grünbeck